W tym roku wielka zmiana! Mamy nowe miejsce składania wniosków w Programie Działaj Lokalnie – GENERATOR SPOŁECZNY

Wszystkie osoby i organizacje, które miały założone konta w starym generatorze wniosków, muszą utworzyć nowe konta, wyłącznie on-line pod adrese[m](https://generatorspoleczny.pl/?fbclid=IwAR0XtB4LNE7SakbZnxcx0aeua07hyXEYdbUBD7XyrhIjNnABwJ6ONnjxxL4) [https://generatorspoleczny.pl/](https://generatorspoleczny.pl/?fbclid=IwAR0XtB4LNE7SakbZnxcx0aeua07hyXEYdbUBD7XyrhIjNnABwJ6ONnjxxL4)

Rejestracja konta w Generatorze Społecznym krok po kroku:

Wejdź na stronę [www.generatorspoleczny.pl](http://www.generatorspoleczny.pl/?fbclid=IwAR1h_-EnTs-5gV9PMrMjhkA2XMAudQgrjjnYDZ7L-J4WVEYScVVepeVSdnM) i kliknij "Zarejestruj się"

2 Wypełnij formularz rejestracyjny i wyślij go klikając "Zarejestruj się"

3️Zaloguj się na swoją skrzynkę mailową, która została podana w formularzu rejestracyjnym.

Znajdź maila, który otrzymałaś/ otrzymałeś z systemu Generatora Społecznego i kliknij w nim link rejestracyjny

(sprawdź folder spam, jeżeli nie możesz znaleźć maila w skrzynce odbiorczej).

**5 Możesz ponownie wejść na stronę [www.generatorspoleczny.pl](http://www.generatorspoleczny.pl/?fbclid=IwAR0dVof8oKQh8u38nHmGw4kH4b2kjkgCn2fQoxPSvon5V79ospkQTqXvf_8) i zalogować się do** systemu.

W razie problemów skontaktuj się ze swoim Ośrodkiem Działaj Lokalnie !

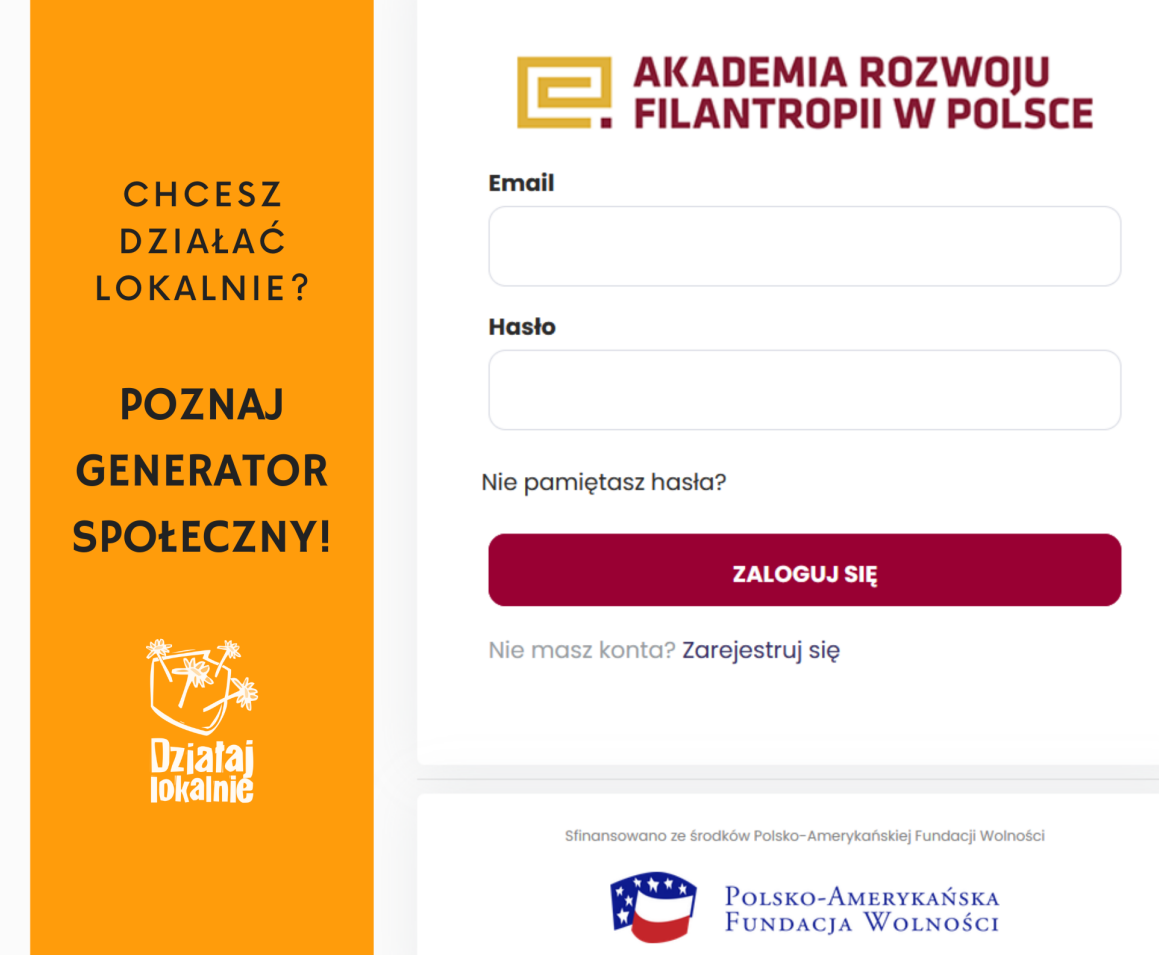